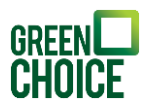

# Handleiding monitoring| Solar Edge HD Wave omvormer met display en met knoppen | Verbinden met Wi-Fi

*Versie: 1-4-2024*

In deze handleiding wordt uitgelegd hoe je een Solar Edge HD Wave omvormer met display en met knoppen opnieuw kunt verbinden met je thuisnetwerk (je internet). Deze verbinding is nodig om je eigen opgewekte energie in te kunnen zien in de 'mySolarEdge' app of op monitoring.solaredge.com. De 'mySolarEdge' app is in de App Store en in de Play Store te downloaden. De eerste stap is dan ook altijd om de app (zie de afbeelding hiernaast voor de juiste app) te installeren op je telefoon of tablet, of om via je webbrowser naar monitoring.solaredge.com te gaan.

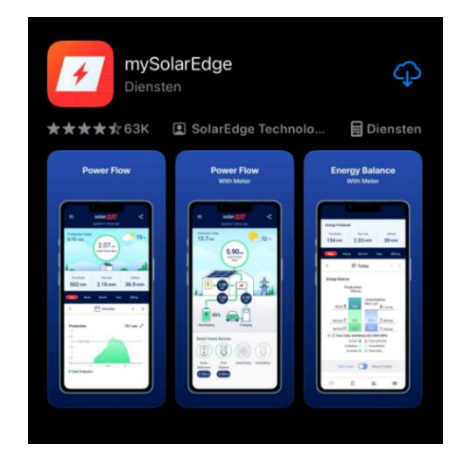

Volg daarna het stappenplan uit deze handleiding.

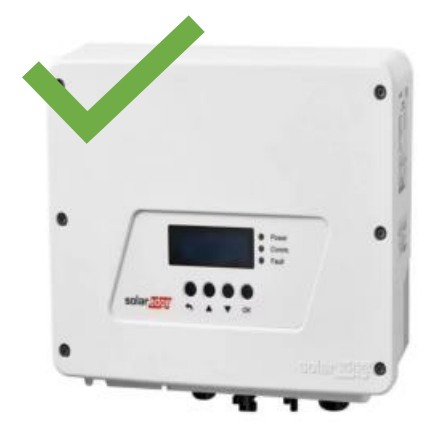

**Solar Edge HD Wave (met display, met knoppen)**

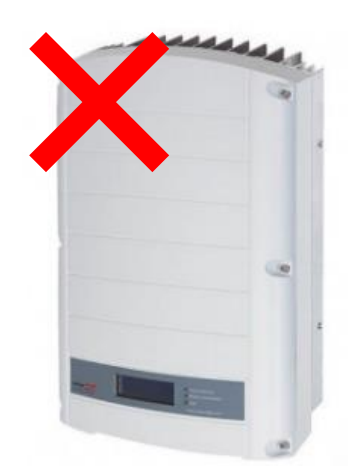

**Solar Edge HD Wave (met display, zonder knoppen)**

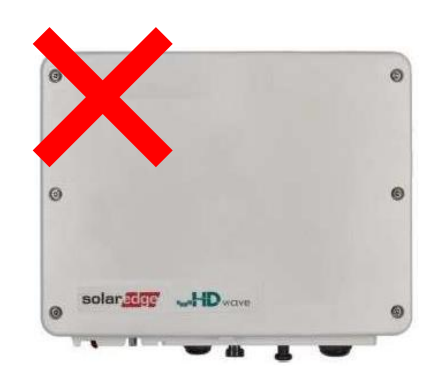

**Solar Edge HD Wave (zonder display, zonder knoppen)**

Heb je toch niet een Solar Edge omvormer met display en met knoppen? Consulteer dan één van onze [andere handleidingen.](http://www.greenchoice.nl/zonnepanelen/documenten/)

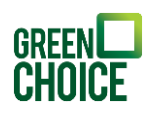

# Voorbereiding

Om onderstaand stappenplan te kunnen volgen heb je een mobiele telefoon, laptop of tablet nodig waarmee het mogelijk is gebruik te maken van internet.

Het allerbelangrijkst is een draadloze internetverbinding in je woning die sterk genoeg is om bereikbaar te zijn voor je omvormer. Kijk dus allereerst, bijvoorbeeld door met een apparaat dat met je draadloze internet verbonden is in de buurt van de omvorm te gaan staan, hoe sterk de verbinding is (zie onderstaande symbolen ter indicatie). Je kunt ook online apps vinden en downloaden op je telefoon/tablet die precies kunnen meten hoe sterk de internetverbinding is.

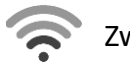

Zwak internetsignaal Sterk internetsignaal

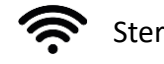

Wanneer het internetsignaal niet sterk genoeg is raden we je aan Wi-Fi versterkers te gebruiken.

## Stap 1

Je gaat de omvormer met je huisnetwerk verbinden met behulp van de knoppen op de omvormer. Let op: de knoppen zijn lichtsensoren en dus aanraakgevoelig. Je hoeft de knoppen dus niet fysiek in te drukken. Je navigeert door het menu met behulp van de 'omhoog' ▲ en 'omlaag' ▼ knoppen. Je bevestigt je keuze met de 'OK' knop en je gaat terug in het menu met de 'escape'  $\blacklozenge$  knop.

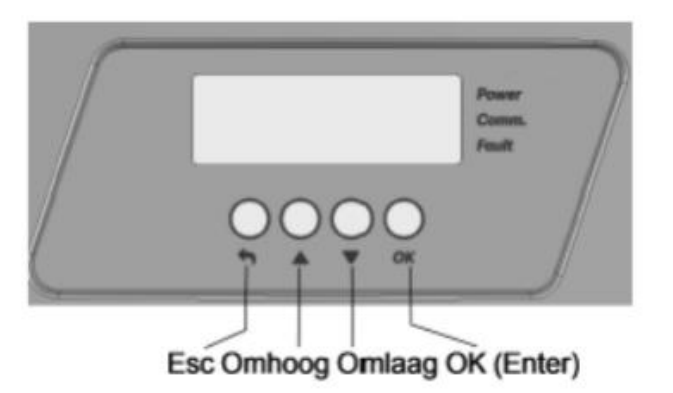

Raak de OK knop 5 seconden aan zodat de volgende melding verschijnt:

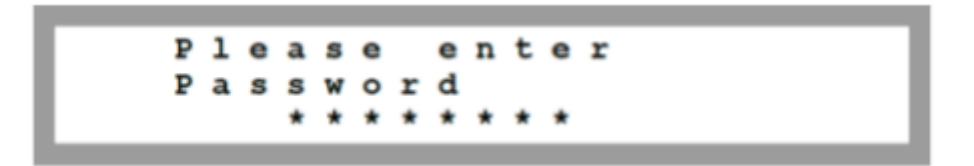

## Stap 2

Het gevraagde wachtwoord is 1 2 3 1 2 3 1 2. Hierbij staat 1 voor omhoog, 2 voor omlaag en 3 voor OK. Je drukt dus achtereenvolgend op de knoppen: ▲▼ OK ▲▼ OK ▲▼ (1 2 3 1 2 3 1 2).

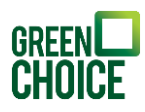

### Stap 3

Nadat je het wachtwoord hebt ingevoerd verschijnt het menu. Met ▲▼knop navigeer je door het menu. Met de OK knop selecteer je het menu item 'Communication'. Navigeer met de ▼knop naar 'Server' (LAN)' en selecteer optie 'Wi-Fi'. Navigeer door het menu naar 'Wi-Fi-Conf' en selecteer 'Scan Networks'en bevestig met de OK knop.

*Let op: De omvormer verlaat automatisch het menu wanneer er meer dan 2 minuten geen knoppen worden ingedrukt.*

#### Stap 4

De omvormer scant nu alle beschikbare Wi-Fi netwerken en toont deze in het scherm. Achter ieder netwerk staat de signaalsterkte (L=laag, M=medium, H=hoog). Kies het juiste Wi-Fi netwerk uit de lijst met netwerken. Bevestig met OK.

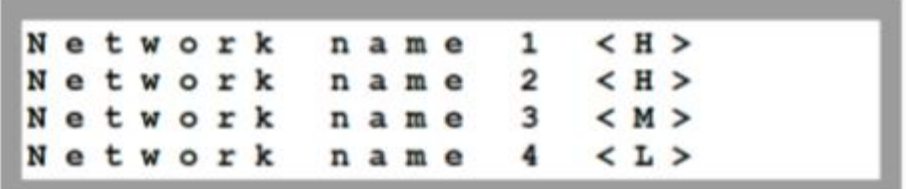

 **Voorbeeld van de tekst op jouw display**

#### Stap 5

Vul indien nodig het wachtwoord van het Wi-Fi netwerk in.

$$
\begin{array}{cccccccccc} \texttt{Enter} & \texttt{Key} : \\ \texttt{XXXXXXXXXX} \end{array}
$$

Dit doe je met behulp van de 'omhoog' ▲ en 'omlaag' ▼ knoppen. Selecteer de juiste letter en druk kort op 'OK' om de letter te bevestigen. Wacht niet te lang met het bevestigen van iedere letter. Doe je dit wel dan wordt er een spatie toegevoegd en krijg je een onjuist wachtwoord.

Als het hele wachtwoord is ingevoerd (let op hoofdletters en kleine letters), druk dan lang op de 'OK' knop om het gehele wachtwoord te bevestigen.

#### Stap 6

Het systeem begint met de verbindingsprocedure. Het kan tot 30 seconden duren voordat er verbinding is gemaakt, waarna de melding 'Connected' 5 seconden lang op de display van de omvormer wordt weergegeven.

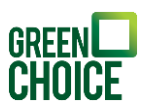

## Stap 7

Het systeem is nu verbonden met het internet. Druk op 'ESC' om het menu te verlaten of doe niks, dan gaat de omvormer na 2 minuten automatisch terug naar het hoofdmenu.

Klaar! Vanaf nu kun je via de app monitoren hoeveel energie de zonnepanelen opwekken. Het kan even duren voordat alle data vanuit de omvormer is verwerkt en dus zichtbaar is in de app.

Lukt het niet om de verbinding tot stand te brengen? Zet dan de router uit en weer aan en loop het stappenplan nogmaals door.